## D-Link Quick Installation Guide

This product can be setup using any current web browser, i.e., Internet Explorer 6 or Netscape Navigator 7.0

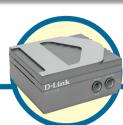

DP-301U D-Link Fast Ethernet Print Server

## **Before You Begin**

You will need an Ethernet-enabled device, such as a laptop or desktop computer and a USB or parallel-port printer that will connect to the DP-300U.

*Important: TURN OFF the power to the printer before installing the DP-301U.* 

## **Check Your Package Contents**

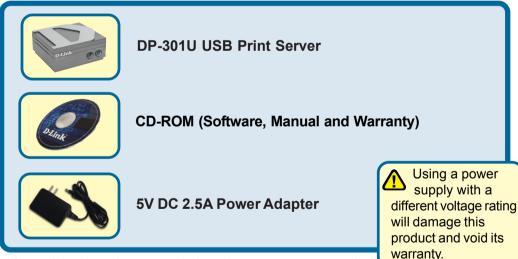

If any of the above items are missing, please contact your reseller.

## Connecting The DP-301U To Your Network

First, insert one end of a straight-through CAT5 Ethernet RJ-45 cable into the "**Network Port**" (shown below.) Connect the other end of the cable to the LAN port of the gateway or switch. *Note: Do not connect the power cord to the DP-301U until you are advised to do* so.

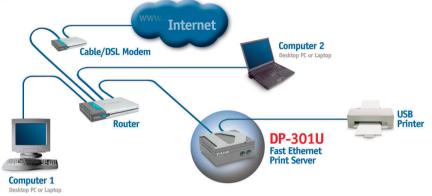

**Warning!** Only a USB printer may be connected to the USB port of the DP-301U. Do not connect any other USB device to the USB port; to do so may damage the unit, voiding the warranty for this product.

Next, make sure that the Printer is turned OFF.

Using the USB cable, connect one end of the cable to the USB port of the DP-301U (shown below) and the other end to the USB port of the printer.

Turn ON the printer.

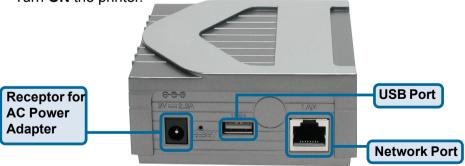

Then, plug one end of the power adapter into the DP-301U and the other end into your electric outlet. The DP-301U will turn on and begin a self-test.

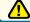

For Mac OS printing, please refer to manual (.pdf) located on the CD-ROM.

# 2 Setting up your DP-301U for network printing in <u>Windows XP</u>

For additional Windows operating system setup or information on the web-management interface, refer to the manual located on the CD-ROM.

The factory default IP address of the DP-301U is 192.168.0.10. In order to network to the printer through the DP-301U, the DP-301U must have the same IP network settings as your network. IP address can be assigned manually or automatically by DHCP, BOOTP or RARP. To access the print server's web configuration, manually assign an IP address on one of the PC's on your network to the same subnet as the print server.

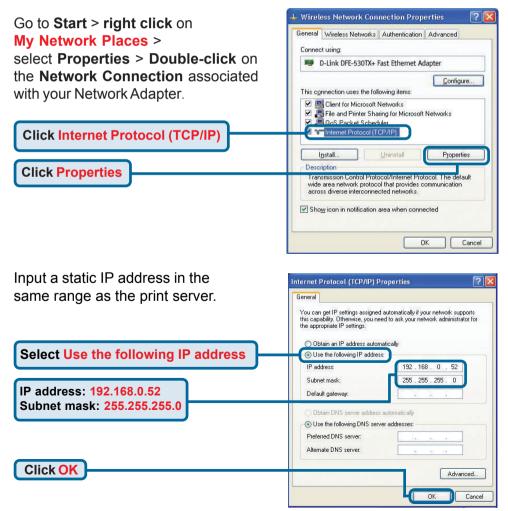

# Setting up your DP-301U for network printing in <u>Windows XP</u> (continued)

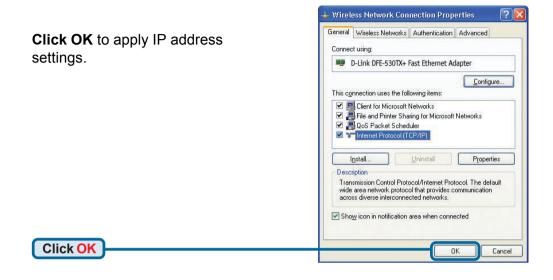

Using your web browser enter the IP address of the DP-301U. By default the IP address is set to 192.168.0.10

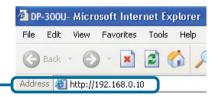

The IP address of the DP-301U can be modified on the **Network** tab of the web configuration menu.

The following instructions use the print server's default IP address as an example. Make the appropriate changes if you modify the DP-301U's IP address.

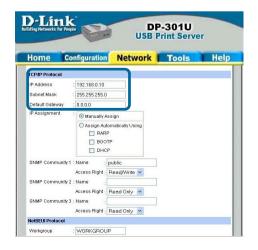

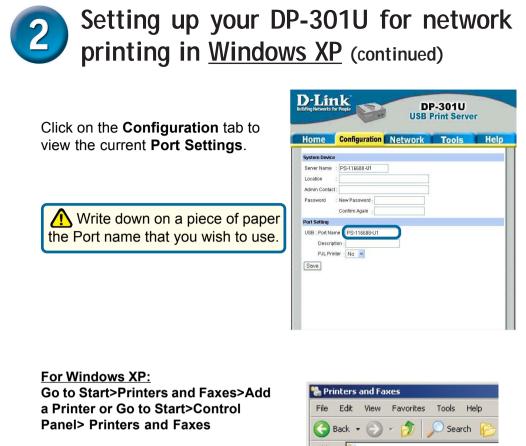

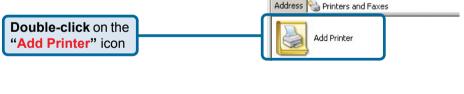

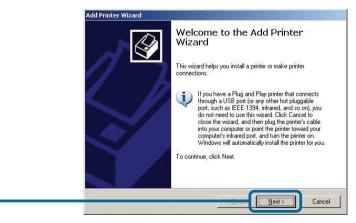

**Click Next** 

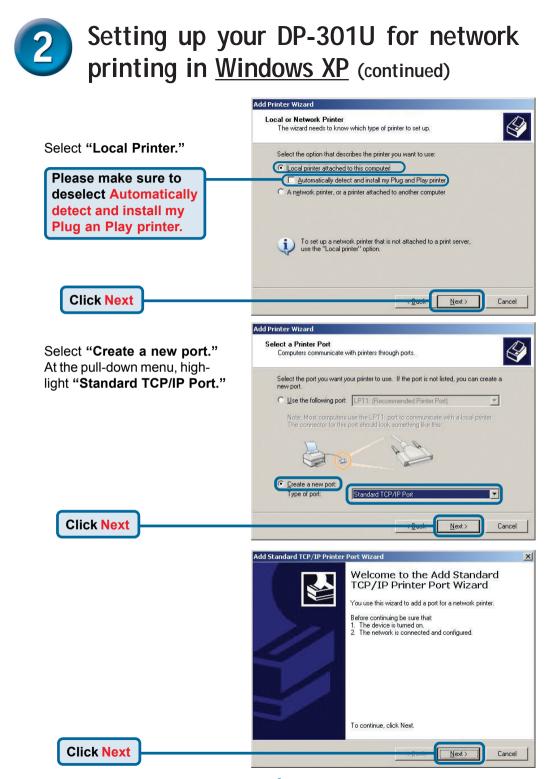

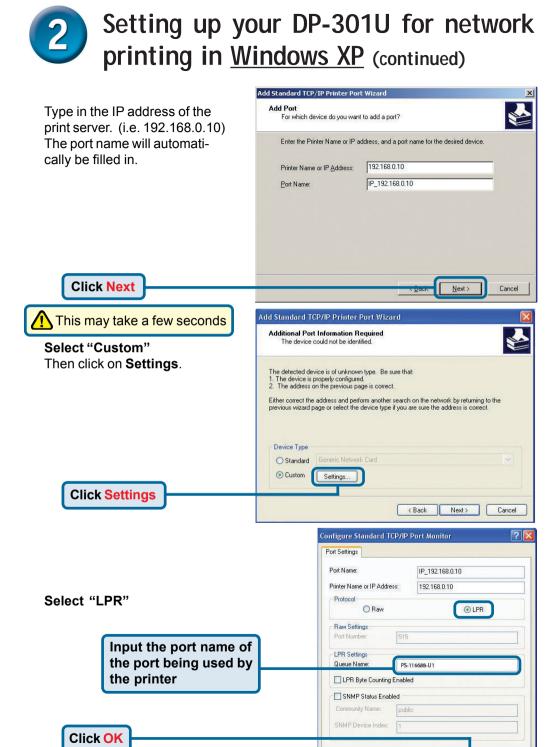

7

OK

Cancel

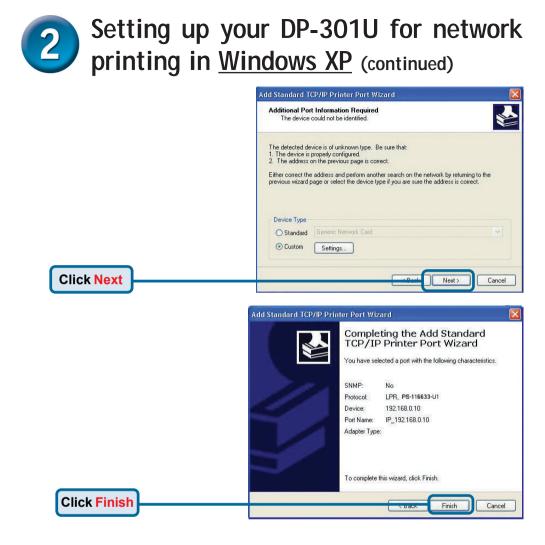

In this window, scroll down to find your printer. (If it is not listed, insert the driver CD or diskette that came with your printer.)

#### Click on "Have Disk ... "

Then, scroll down and highlight the printer.

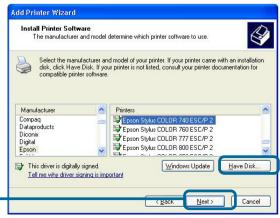

Click Next

#### Setting up your DP-301U for network printing in <u>Windows XP</u> (continued) Add Printer Wizard Name Your Printer At this screen, you can input a You must assign a name to this printer. name for this printer. Type a name for this printer. Because some programs do not support printer and server name combinations of more than 31 characters, it is best to keep the name as short as nossible Printer name: Epson Stylus COLOR 740 ESC/P 2 Click Next Next> Cancel Add Printer Wizard Select "Yes" to print a test page Print Test Page To confirm that the printer is installed properly, you can print a test page. Do you want to print a test page? • Yes C No

## Your Setup is Complete!

Add Printer Wizard

The printer is now ready for printing with Windows XP, on your network.

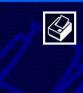

#### Completing the Add Printer Wizard

You have successfully completed the Add Printer Wizard. You specified the following printer settings:

| Name:       | Epson Stylus COLOR 740 ESC/P 2 |
|-------------|--------------------------------|
| Share name: | <not shared=""></not>          |
| Port:       | IP_192.168.0.10                |
| Model:      | Epson Stylus COLOR 740 ESC/P 2 |
| Default:    | Yes                            |
| Test page:  | No                             |
|             |                                |

Finish

Cancel

To close this wizard, click Finish.

Click Finish

### <u>Notes</u>

### <u>Notes</u>

## **Technical Support**

You can find the most recent software and user documentation on the D-Link website.

**D-Link** provides free technical support for customers within the United States and within Canada for the duration of the warranty period on this product.

U.S. and Canadian customers can contact **D-Link** technical support through our website or by phone.

Tech Support for customers within the United States: D-Link Technical Support over the Telephone:

(877) 453-5465 24 hours a day, seven days a week

**D-Link Technical Support over the Internet:** http://support.dlink.com email: support@dlink.com

Tech Support for customers within Canada:

D-Link Technical Support over the Telephone:

(800) 361-5265 Monday to Friday 8:30am to 9:00pm EST

**D-Link Technical Support over the Internet:** http://support.dlink.ca email: support@dlink.ca

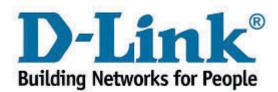